## **CD-Datei**

Dirk Slawisch

Copyright © ©18.11.1996 by Dirk Slawisch

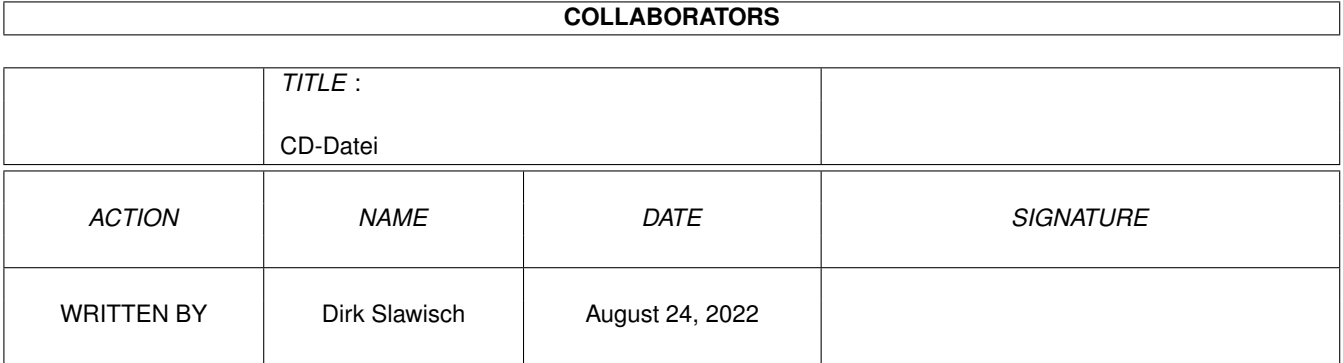

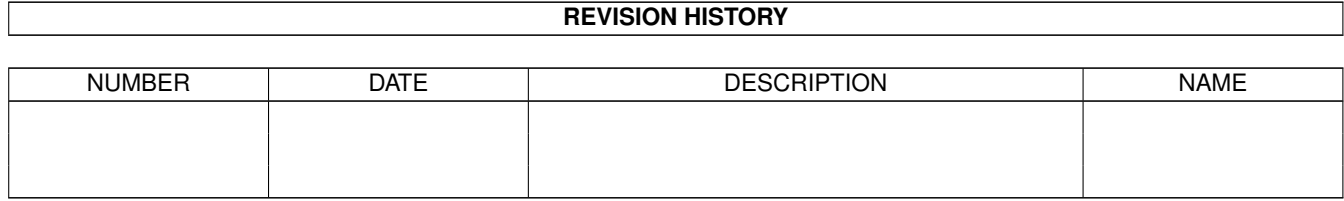

# **Contents**

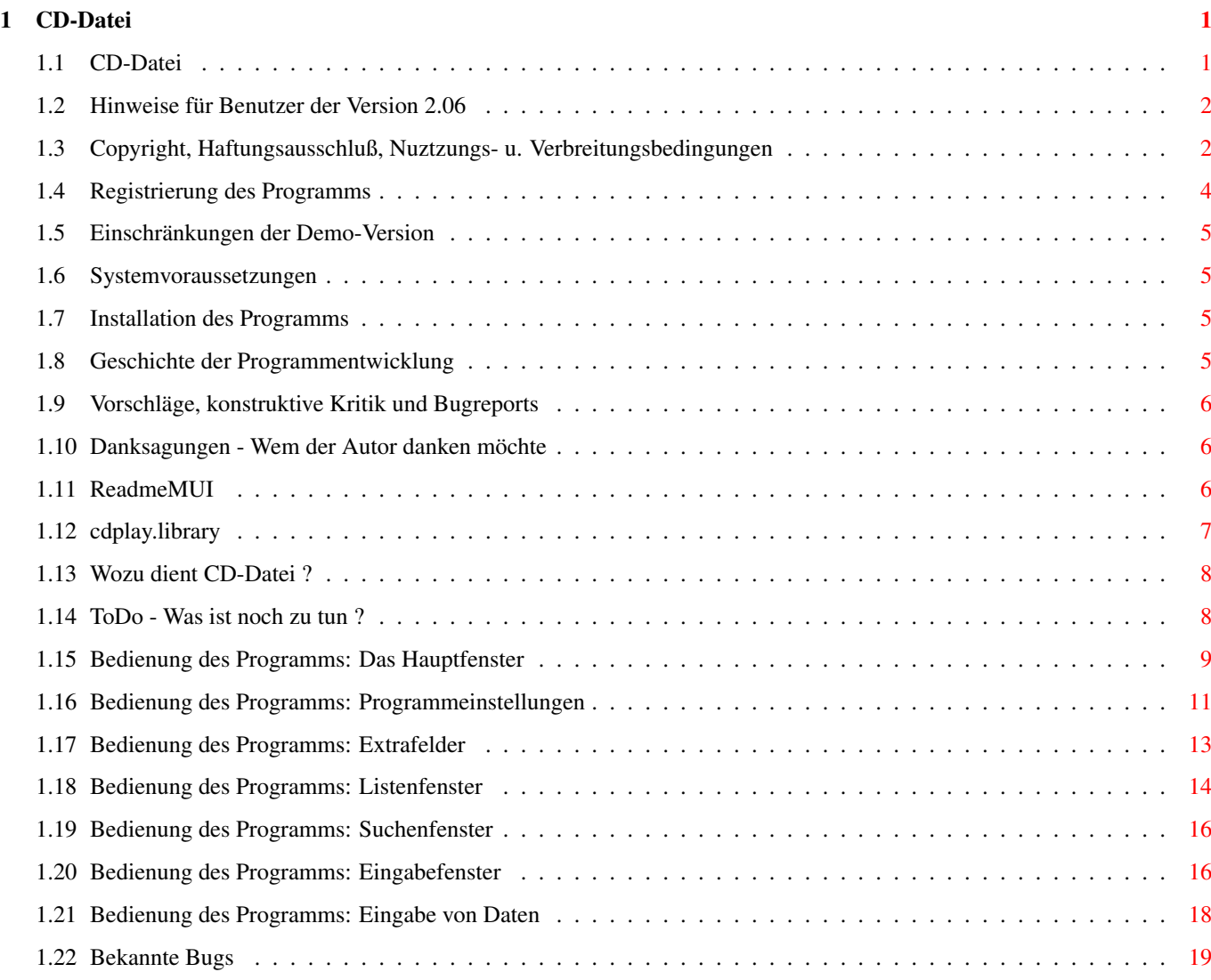

## <span id="page-4-0"></span>**Chapter 1**

## **CD-Datei**

## <span id="page-4-1"></span>**1.1 CD-Datei**

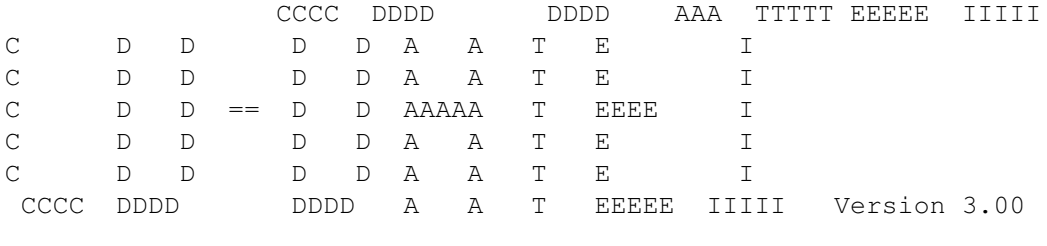

©1992-1996 by Dirk Slawisch

Wer hat sich nicht schon mal geärgert, daß er keinen Überblick mehr über seine umfangreiche CD-Sammlung hat. Das hat nun ein Ende.

> Wozu~dient CD-Datei~? Copyright, Haftungsausschluß, Nuztzungs- u.  $\leftrightarrow$ Verbreitungsbedingungen Einschränkungen der Demo-Version Registrierung des Programms Systemvoraussetzungen Installation des Programms Hinweise für Benutzer der Version 2.06 Bedienung des Programms Danksagungen - Wem der Autor danken möchte Geschichte der Programmentwicklung Bekannte Bugs

Vorschläge, konstruktive Kritik und Bugreports ToDo - Was ist noch zu tun ?

#### <span id="page-5-0"></span>**1.2 Hinweise für Benutzer der Version 2.06**

Hinweise

\_\_\_\_\_\_\_\_\_\_\_\_\_

Copyright

Seit der Version 2.06 (auch 2.06a/2.06b) wurden das Verzeichnis "Daten" in "Data" und das Verzeichnis "Bilder" in "Covers" umbenannt.

Das Verzeichnis "Tools" wurde entfernt.

Die Verzeichnisse "Icons", "Disks" und "Lyrics" sind dazugekommen.

Außerdem hat sich das Dateiformat der Datendatei geändert. Das bedeutet es ist eine Konvertierung der alten Daten notwendig. Dazu dient das Programm "Konverter", welches sich im Verzeichnis "Data" befindet.

Im CLI-Fenster ist folgendes einzugeben:

"Konverter <alte Datei> <neue Datei>"

| | | ACHTUNG !!! | Unbedingt vorher eine Sicherheitskopie der Daten machen. |\_\_\_\_\_\_\_\_\_\_\_\_\_| Konverter überprüft nicht, ob Daten überschrieben werden. -----

Weiterhin werden die Programmeinstellungen jetzt nicht mehr im Verzeichnis "S:" abgelegt, sondern im Verzeichnis "CD-Datei:". Die Datei "S:CD-Datei.prefs" kann gelöscht werden.

#### <span id="page-5-1"></span>**1.3 Copyright, Haftungsausschluß, Nuztzungs- u. Verbreitungsbedingungen**

```
Diese Software (Programm, Daten und Dokumentation)
trägt das Copyright von:
  Dirk Slawisch
  Zum Kahleberg 5
  14478 Potsdam
 Deutschland
  CD-Datei ©1992-1996 by Dirk Slawisch.
Diese Person wird im folgenden als Autor bezeichnet.
```
Haftungsausschluß

Diese Software (Programm, Daten und Dokumentation) wird so wie sie ist zur Verfügung gestellt und kommt mit keinerlei Garantie, weder ausdrücklich noch eingeschlossen. Der Autor ist in keiner Weise verantwortlich für irgendwelche Schäden oder Verluste, die direkt oder indirekt durch die Benutzung dieser Software auftreten. Jegliche Benutzung der Software geschieht auf eigenes Risiko.

#### Nutzungs- und Verbreitungsbedingungen

Für Nutzung oder Verbreitung dieser Software gelten folgende Bedingungen:

- 1) Jeder der diese Software benutzt oder verbreitet, erklärt dadurch automatisch sein Einverständnis zu den hier genannten Copyright-, Haftungsausschluß-, Nutzungs- und Verbreitungs-Bestimmungen. Jeglicher Verstoß gegen die Bestimmungen bedingt somit, daß eine weitere Nutzung oder Verbreitung von diesem Programm oder anderen Programmen des Autors durch diese Person ausgeschlossen ist. Auch der Verstoß gegen die Copyright-Bestimmungen von anderen Programmen des Autors führt zu einem Ausschluß der Nutzung dieses Produktes!
- 2) Wer diese Software länger als 4 Wochen benutzen will, muß sich beim Autor registrieren lassen und die entsprechende Shareware-Gebühr bezahlen. Er erhält dann eine persönliche Schlüsseldatei, der die Beschränkungen der Demo-Version aufhebt.
- 3) Offizielle Demo-Versionen dürfen verbreitet werden, solange dabei folgende Bestimmungen beachtet werden:
	- \* Alle Files dieses Pakets müssen zusammenbleiben
	- \* Kein File darf modifiziert oder in ausführbarer Form gepackt werden
	- \* Die einzige offizielle Methode für eine gepackte Verbreitung ist das Original-.lha/.lzx-Archiv
	- \* Für die Verbreitung dürfen nur Gebühren für den Vervielfältigungsprozeß (inkl. Medienkosten), nicht aber für die Software selbst berechnet werden.
		- Die Gebühr darf folgende Grenzen nicht überschreiten:
		- a) Demo auf FD-Diskette: 8US\$ inkl. Versandkosten (Deutschland 12DM)
		- b) Demo auf FD-CD-ROM: 50US\$ inkl. Versandkosten (in Deutschland 75DM)
		- c) Demo auf BBS/Mailbox oder anderen elektronisch abrufbaren Orten: für das Abrufen der Demo darf keine Gebühr entstehen, die größer als 4US\$ oder 6DM ist.

Auf jeden Fall muß dem Käufer klar gemacht werden, daß er nicht für das Programm (Demo) selbst bezahlt, sondern nur für die Vervielfältigung.

- \* Die Demo darf auch teureren kommerziellen Produkten beigelegt werden, wenn obige Bedingungen erfüllt sind, also dem Käufer des Produktes unmißverständlich klar gemacht wird, daß die Demo kein Bestandteil des kommerziellen Produktes ist und für eine Nutzung dieser Software die Zahlung der Shareware-Gebühr an den Autor notwendig ist.
- 4) Die Anfertigung, Verbreitung oder Veränderung von Schlüsseldateien (in diesem Fall: CD-Datei.key) ist nur dem Autor gestattet. Benutzer dürfen die Schlüsseldatei lediglich für Sicherungszwecke duplizieren. Pro Registrierung darf das Programm nur auf einer Maschine zur gleichen Zeit laufen. Das Anfertigen einer Sicherungskopie der Originaldiskette ist erlaubt. Alle Schlüsseldateien enthalten sichtbare

und versteckte Merkmale, die auch im Falle von Modifizierungen eine eindeutige Zuordnung erlauben. Die grundsätzlich illegale Nutzung gefälschter Schlüsseldateien oder solcher Schlüsseldateien, die Ausgangsbasis für gefälschte Schlüsseldateien waren, kann zu undefinierten Resultaten führen! Registrierte Benutzer müssen dafür sorgen, daß ihre Schlüsseldateien keinen anderen Personen zugänglich werden können.

5) Das Disassemblieren und Analysieren dieser Software (einschließlich der zugehörigen Schlüsseldateien) ist verboten. Die integrierten Benutzungsbeschränkungen für die Demo-Version dürfen keinesfalls entfernt oder umgangen werden.

#### <span id="page-7-0"></span>**1.4 Registrierung des Programms**

#### Registrierung

CD-Datei ist Shareware, d.h. Sie müssen sich bei mir, dem Autor, gegen eine Gebühr registrieren lassen, wenn Sie es länger als 4 Wochen benutzen wollen. Die unregistrierte Version (Demo-Version) enthält zudem diverse

#### Einschränkungen

. Nach der Registrierung erhalten Sie eine Schlüsseldatei zusammen mit der neuesten Version der Software. Dadurch werden die Einschränkungen aufgehoben. Das Schlüsseldateikonzept erlaubt es Ihnen, neuere Demo-Versionen (die z.B. auf Aminet erscheinen können), als Vollversion zu benutzen.

Es gelten folgende Preise für CD-Datei: 20DM oder 15US\$

Zur Registrierung muß das ausgefüllte und unterschriebene Registrierungsformular (bei Demo-Version enthalten) per Post an meine Adresse geschickt werden, zusammen mit der Shareware-Gebühr als Scheck, Scheine oder Bezahlung per (internationaler) Postanweisung. Benutzer innerhalb Deutschlands können auch per Überweisung bezahlen:

KontoNr: 4506557978 Mittelbrbg. Sparkasse Potsdam BLZ: 160 500 00

Auch bei Bezahlung per Überweisung ist eine schriftliche Bestellung aber zwingend erforderlich.

Meine Adresse: Dirk Slawisch Zum Kahleberg 5 14478 Potsdam Deutschland

Vergessen Sie bitte nicht, das ausgefüllte Bestellformular zu unterschreiben, da andernfalls die Bearbeitung Ihrer Bestellung verzögert werden kann, bis Sie ein unterschriebenes Formular nachgereicht haben. Bestellungen per E-Mail sind grundsätzlich nicht möglich.

Nach der Registrierung erhalten Sie die Schlüsseldatei und die neueste Version des Programmes. Die Schlüsseldatei erlaubt die Nutzung zukünftiger Demo-Versionen als Vollversion. Die Bearbeitung der Bestellung kann eine Weile dauern. In der Regel geht es sehr schnell (nur wenige Tage), unter besonderen Umständen könnte

es auch einige Wochen dauern.

#### <span id="page-8-0"></span>**1.5 Einschränkungen der Demo-Version**

Die Demo-Version von CD-Datei hat folgende Einschränkungen:

\* das Speichern als AmigaGuide-Datei ist nicht möglich

- \* das Speichern von DiskID-Dateien ist nicht möglich
- \* der Voreinsteller für Extrafelder ist gesperrt
- \* das Einlesen von Daten vom CD-Laufwerk (Anzahl Tracks, Titelzeiten, Disk-ID) ist nicht möglich

Wenn Sie den vollen Funktionsumpfang nutzen wollen, lassen Sie sich bitte

registrieren

#### <span id="page-8-1"></span>**1.6 Systemvoraussetzungen**

.

Voraussetzungen

CD-Datei sollte auf allen Amigas ab OS2.1 und 68000-Prozessor laufen. Zum Betrieb wird **MUT** 

ab der Version 3.6 benötigt.

Für das Einlesen von Daten vom CD-Laufwerk wird die ab der Version 37 benötigt.

Das ist auch schon alles.

#### <span id="page-8-2"></span>**1.7 Installation des Programms**

Installation

Das gesamte Verzeichnis "CD-Datei" an eine beliebige Stelle auf der Festplatte kopieren und ein Assign "CD-Datei:" darauf setzen. Das Assign am besten in die "user-startup" einfügen.

Für die Benutzung des CD-Laufwerks die aus dem Verzeichnis "Libs" in das "LIBS:"-Verzeichnis auf der Festplatte kopieren.

#### <span id="page-8-3"></span>**1.8 Geschichte der Programmentwicklung**

Die Programmgeschichte

(1992-93)

```
-Versionen in GFA-Basic
V1.00 (30.10.1994)
-Erste Vollversion in C mit Gadtools-Oberfläche und Reqtools-Requestern
V2.00 (26.03.1995) FREEWARE
-Erste Vollversion in C mit MUI-Oberfläche
V2.05 (20.03.1996) FREEWARE
-erste AMINET-Veröffentlichung
V3.00 (17.11.1996) SHAREWARE
-CD-Datei fast völlig neu programmiert
-Einlesen von Daten vom CD-Laufwerk möglich
-Speichern von Disk-ID-Dateien möglich wie sie von verschiedenen
CD-Player-Programmen benutzt werden
-Speichern als AmigaGuide-Datei möglich
-direkte Druckerausgabe möglich
-viele zusätzliche Felder zur Dateneingabe integriert
-nachträgliches Ändern der Trackanzahl und der Trackreihenfolge möglich
```
### <span id="page-9-0"></span>**1.9 Vorschläge, konstruktive Kritik und Bugreports**

```
Vorschläge, konstruktive Kritik und Bugreports bitte an folgende Adresse:
E-Mail: surfers@berlin.snafu.de
        mit dem Betreff: CD-Datei
oder
```

```
Dirk Slawisch
Zum Kahleberg 5
14478 Potsdam
Deutschland
```
#### <span id="page-9-1"></span>**1.10 Danksagungen - Wem der Autor danken möchte**

Dankeschön geht an:

```
* Stefan Stuntz für
```
MUI

```
* Patrick Hess für die
```
- cdplay.library
	- \* Roger Ebert für das wundervolle Logo und die Übersetzung des ←- Catalogs

ins Englische

- \* MAXON Computer für Maxon C++
- \* alle, die Verbesserungsvorschläge gemacht haben

## <span id="page-9-2"></span>**1.11 ReadmeMUI**

This application uses

MUI - MagicUserInterface

(c) Copyright 1993-96 by Stefan Stuntz

MUI is a system to generate and maintain graphical user interfaces. With the aid of a preferences program, the user of an application has the ability to customize the outfit according to his personal taste.

MUI is distributed as shareware. To obtain a complete package containing lots of examples and more information about registration please look for a file called "muiXXusr.lha" (XX means the latest version number) on your local bulletin boards or on public domain disks.

If you want to register directly, feel free to send

DM 30.- or US\$ 20.-

 $t \circ$ 

Stefan Stuntz Eduard-Spranger-Straße 7 80935 München GERMANY

Support and online registration is available at

http://www.sasg.com/

#### <span id="page-10-0"></span>**1.12 cdplay.library**

cdplay.library -- (c) Copyright ´96 by Patrick Hess cdplayer.library -- (c) Copyright ´95 by Patrick Hess

Die cdplayer.library ist eine Library zur Ansteuerung von SCSI-CD-Rom-Laufwerken. Sie erlaubt eine komfortable Ansteuerung der Audiofunktionen, wenn eine Audio-CD im Laufwerk ist.

Mein größter Dank geht an Gary Duncan aus dessen SCSIUtil ich die meisten Dingen für diese Library gelernt habe. Ausserdem geht mein Dank noch an Thomas Herold, der mir bei der Überwindung anfänglicher Schwierigkeiten der alten cdplayer.library geholfen hat.

Diese Library und die mitgelieferten Files sind alle FreeWare, das Copyright verbleibt bei mir, die Nutzung ist kostfrei. Diese Library darf frei kopiert werden und in Mailboxen/Mailboxnetzen/Internet gespeichert und vertrieben werden, solange an diesem Packet kein Profit gemacht wird.

Die Benutzung dieser Library in eigenen Programmen ist natürlich gestattet, jedoch mit (geringen) Auflagen verbunden. Diese hängen mit der Vertriebsart/Form der Software zusammen: - Programm benutzt cdplay.library und ist FreeWare: Hier bitte ich um eine e-Mail (falls möglich) das an einem Projekt gearbeitet wird, wenn dieses fertig ist, muß mir eine Kopie des Programms zugestellt werden (am besten via e-Mail, aber Post ist auch O.K.) - ... ist ShareWare: Solange der Betrag der ShareWare unter 50 DM bleibt, reicht eine registrierte Version der Software, aber auch für Folgeversionen, die die Library nutzen. - ... kommerzielle Software Nachfragen! Sollte ein Projekt nicht in eine dieser Kathegorien fallen, gilt das selbe wie bei kommerziellen Produkten: fragen... ;) Bugreports, Verbesserungs- und Erweiterungsvorschläge usw. an folgende Adresse, e-Mail SEHR bevorzugt... e-Mail: poseidon@newswire.de hess@neuss.netsurf.de (http://www.neuss.netsurf.de/~patrhess Postadresse: Patrick Hess Holsteinstr. 27 41564 Kaarst Telefon: V+49-2131-766672Q

### <span id="page-11-0"></span>**1.13 Wozu dient CD-Datei ?**

Was ist CD-Datei ?

CD-Datei ist ein einfach zu bedienendes Programm zur Verwaltung der privaten Audio-CompactDisc-Sammmlung. Das Programm gestattet einen schnellen und übersichtlichen Zugriff auf CD's, deren Titel, Interpreten und andere zusätzliche Informationen. Durch die Verwendung von MUI läßt sich die Programmoberfläche optimal konfigurieren, ist ideal per Tastatur und Maus bedienbar.

### <span id="page-11-1"></span>**1.14 ToDo - Was ist noch zu tun ?**

Was könnte man noch verbessern ?

- \* zweites Namensfeld für Interpreten, welches nur zur Sortierung nach Interpretname dient (z.B. für "The Beatles" würde man zusätzlich "Beatles, The" eingeben)
- \* Möglichkeit zum Verstecken von Einträgen in den Listen (eine Art Filterfunktion)
- \* Importieren von Daten, d.h. Daten zu im Arbeitsspeicher vorhandenen Daten dazuladen
- \* Erstellung von weiteren Catalog-Dateien
- \* Integrierung eines ARexx-Ports
- \* Popobject für die String-Gadgets im Eingabefenster, damit die Eingabe der Daten noch mehr vereinfacht wird

#### <span id="page-12-0"></span>**1.15 Bedienung des Programms: Das Hauptfenster**

Das Hauptfenster "CD-Datei"

Im Hauptfenster ist das Laden, Speichern und Entfernen der Daten möglich. Außerdem können verschiedene Voreinsteller und die Listenfenster aufgerufen werden.

Das Hauptfenster hat ein Register mit zwei Seiten. Auf der Seite "Über CD-Datei" sind die Programmversion und auf wen es registriert ist zu sehen. Auf der zweiten Seite "Informationen" werden die Belegung des Arbeitsspeichers von CD-Datei und verschiedene Statistiken dazu angezeigt.

Unter dem Register befinden sich die vier Knöpfe "CD's", "Interpreten", "Titel" und "Extradaten". Beim Drücken der Knöpfe wird jeweils ein

Listenfenster mit dem entsprechendem Inhalt geöffnet. Im Fenster "CD's" ist die Eingabe von neuen Daten möglich.

Das Hauptfenster hat folgende Menüs:

"Projekt/Laden ..."

Öffnet einen Dateirequester zur Auswahl der zu ladenden Datei. Der im Requester vorgeschlagene Pfad wird in den Programmeinstellungen unter "Datenpfad" definiert. Wenn bereits Daten im Arbeitsspeicher von CD-Datei sind, wird eine Sicherheitsabfrage gemacht bevor diese gelöscht werden.

Außer dem Laden von Daten per Menü gibt es noch folgende Möglichkeiten: -Icon einer Datendatei auf der Workbench über dem Hauptfenster fallen lassen (Drag&Drop)

-Icon einer Datendatei doppelklicken (CD-Datei muß als Standardprogramm eingetragen sein)

-Aufruf von CD-Datei vom CLI aus und Angabe der Datendatei als Parameter

"Projekt/Speichern ..."

Öffnet einen Dateirequester zur Auswahl des Dateinamens unter dem der Arbeitsspeicher von CD-Datei abgespeichert werden soll. Wenn sich im Arbeitsspeicher eine vorher geladene Datei befindet, wird der Dateiname vorgeschlagen. Beim Speichern wird von bestehenden Dateien eine Backup-Datei \*.bak angelegt. Außerdem wird ein Icon für die Datendatei erzeugt, welches in "CD-Datei:Icons/def\_cddatei.info" definiert ist.

"Projekt/Speichern AmigaGuide ..."

Speichert den Arbeitsspeicher von CD-Datei als AmigaGuide-Datei, ähnlich dieser Anleitung. Die Auswahl des Dateinamens ist vorher in einem Dateirequester möglich. Der im Requester vorgeschlagene Pfad wird in den

Programmeinstellungen als "Exportpfad" definiert. Für die AmigaGuide-Datei wird ein Icon abgespeichert, welches in "CD-Datei:Icons/def\_guide.info" definiert ist.

"Projekt/Speichern ID-Dateien ..."

Speichert alle CD's, die eine Disk-ID (eingelesen vom CD-Laufwerk) haben, als Disk-ID-Dateien ab. Der durch die Programmeinstellungen definierte

"Pfad ID-Dateien" kann in einem Verzeichnisrequester geändert werden. Beim Speichern werden bestehende Disk-ID-Dateien überschrieben.

"Projekt/Entfernen"

Löscht nach vorheriger Abfrage alle Daten aus dem Arbeitsspeicher von CD-Datei.

"Projekt/Programmende"

Beendet das Programm. Wenn an den Daten Veränderungen gemacht wurden, wird darauf hingewiesen.

"Einstellungen/Programm ..."

Hier wird das Fenster

Programmeinstellungen geöffnet in dem verschiedene Einstellungen zum Programm CD-Datei gemacht werden können (wie Drucker, CD-Laufwerk, Pfade, Anzeigeprogramme, Sortierreihenfolge der Listen).

"Einstellungen/Extrafelder ..."

Hier wird das Fenster Extrafelder geöffnet in dem eingestellt wird, welche zusätzlichen Eingabe-Felder für CD's und Titel (wie z.B. Kategorie, Kommentar, Produzent) benutzt werden sollen. "Einstellungen/MUI ..." Öffnet das von MUI bekannte Voreinstellungsfenster.

#### <span id="page-14-0"></span>**1.16 Bedienung des Programms: Programmeinstellungen**

Das Fenster "Programmeinstellungen"

Hier werden verschiedene Einstellungen zum Programm CD-Datei gemacht.

Das Einstellungsfenster besteht aus einem Register mit den beiden Seiten "Seite 1" und "Seite 2".

Auf "Seite 1" werden die folgenden Einstellungen für Programme und Pfade und das CD-Laufwerk gemacht:

"Programme und Pfade"

"Guide-Datei"

Hier wird eingetragen wo sich die Anleitung (diese lesen Sie gerade) befindet und wie sie heißt (normalerweise CD-Datei:Docs/CD-Datei.guide). Wenn man im Programm die Help-Taste drückt erscheint die Anleitung automatisch.

"Datenpfad"

Dieser Pfad wird zum Laden und Speichern in den Dateirequestern vorgeschlagen.

"Exportpfad"

Dieser Pfad wird beim Speichern als AmigaGuide-Datei oder beim Druck in eine Datei vorgeschlagen.

"Bilderpfad"

Unter diesem Pfad sollten sich die Bilddateien für die CD-Hüllen befinden, da dieser Pfad in den Eingaberoutinen vorgeschlagen wird.

"Bildanzeiger"

Hier wird das Programm (mit Pfad) eingetragen, welches zum Anzeigen der Bilddateien (CD-Hüllen) aufgerufen wird. Ein %s steht für den einzufügenden Dateinamen der CD-Hülle.

"Textepfad"

Unter diesem Pfad sollten sich die Textdateien für die Liedtexte befinden, da dieser Pfad in den Eingaberoutinen vorgeschlagen wird.

"Textanzeiger"

Hier wird das Programm (mit Pfad) eingetragen, welches zum Anzeigen der Textdateien (Liedtexte) aufgerufen wird. Ein %s steht für den einzufügenden Dateinamen des Liedtextes.

"Pfad ID-Dateien"

Dieser Pfad wird zum Speichern von DiskID-Dateien (wie sie z.B. von OptyCDPlayer, MCDP und SCDPlayer verwendet werden) vorgeschlagen.

"CD-Laufwerk"

Hier wird eingestellt ob überhaupt ein CD-ROM-Laufwerk am Computer vorhanden ist und wenn ja an welchem Device und welcher Unit.

Auf "Seite 2" sind die folgende Einstellungen für Sortierung der Listen, den Drucker und das CD-Laufwerk:

"Sortierung Listen"

Hier wird die gewünschte Sortierreihenfolge der verschiedenen Listenfenster eingestellt, welche beim erstmaligem Öffnen des Fenster benutzt wird.

"Drucker"

Hier wird ausgewählt ob die Seiten beim Ausdruck nummeriert werden und der obere Seitenrand wird in Anzahl Zeilen eingestellt. Außerdem ist es möglich den Ausdruck in eine Datei umzulenken. Beim Drucken erscheint dann ein Dateirequester in dem der Dateiname abgefragt wird.

Unter dem Register sind folgende Knöpfe:

"Standardwerte"

Ein Druck auf diesen Knopf setzt die im Fenster angezeigten Werte auf programminterne Defaultwerte.

"Laden"

Setzt die im Fenster angezeigten Werte auf die zuletzt abgespeicherten. Das bedeutet es werden die Einstellungen aus der Datei "CD-Datei:CD-Datei.prefs" geladen.

"Benutzen"

Übernimmt die im Fenster angezeigten Werte und schließt das Fenster.

"Speichern"

Speichert die im Fenster eingetragenen Werte in der Datei "CD-Datei:CD-Datei.prefs", übernimmt die Werte und schließt das Fenster.

"Abbruch"

Schließt das Fenster ohne irgendwelche Werte zu übernehmen.

#### <span id="page-16-0"></span>**1.17 Bedienung des Programms: Extrafelder**

Das Fenster "Einstellungen Extrafelder"

Hier werden die Einstellungen für die zusätzlichen Felder für die CD's und Titel gemacht.

Das Fenster besteht aus einem Register mit den zwei Seiten "CD's" und "Titel". Hier werden per Drag&Drop die Einstellungen gemacht, welche Extrafelder bei der Eingabe verwendet werden sollen und welche nicht. Außerdem wird hier die Reihenfolge in der die Felder angezeigt werden beeinflußt. Es werden zuerst die im rechten Listview (entsprechend der eingestellten Reihenfolge) und danach die im linken Listview angezeigt. In den Listenfenstern werden unter den Listviews immer alle Daten angezeigt, egal ob sie verwendet werden sollen oder nicht.

Für CD's sind folgende Extrafeld möglich:

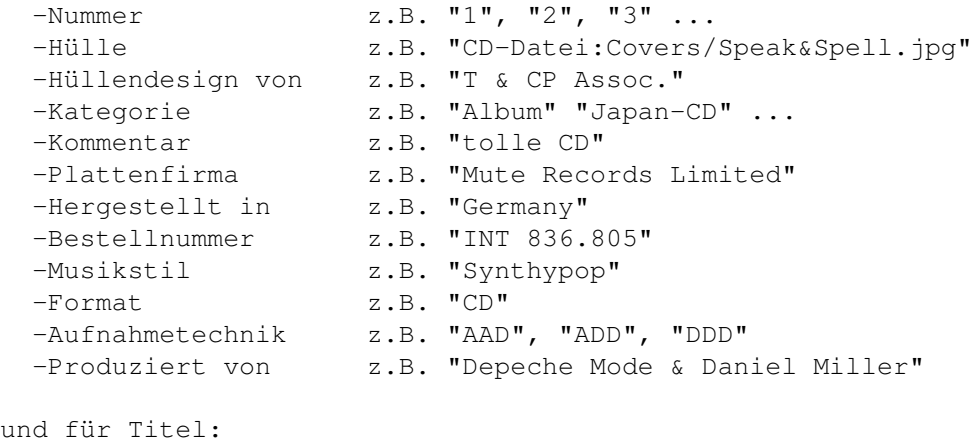

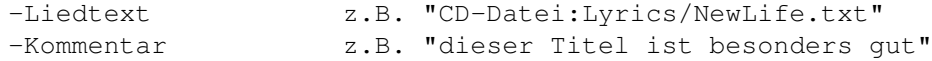

Unter dem Register befinden sich die beiden Knöpfe:

"Benutzen"

Übernimmt die gemachten Einstellungen und schließt das Fenster.

"Abbruch"

Schließt das Fenster ohne die gemachten Einstellungen zu verwenden.

Die Einstellungen für die Extrafelder werden in der Datendatei mit abgespeichert und beim Laden der Daten wieder eingelesen.

#### <span id="page-17-0"></span>**1.18 Bedienung des Programms: Listenfenster**

Die Listenfenster In den Listenfenstern ist der schnelle Zugriff auf die verschiedensten Daten möglich. Es kann gesucht und gedruckt werden. Im Listenfenster "CD's" ist die Eingabe neuer CD's möglich. Die Listenfenster sind alle ähnlich aufgebaut. Den größten Teil nimmt ein Listview ein. In diesem werden die Daten angezeigt. Die Sortierreihenfolge beim erstmaligen Öffnen des Fensters wird in den Programmeinstellungen unter "Sortierung Listen" festgelegt. Darüber befinden sich die zwei Anzeigen wieviele Einträge selektiert sind und welche Zeit diese selektierten Einträge haben. Unter dem Listview befindet sich ein Feld in dem zusätzliche Informationen zum gerade ausgewählten Eintrag angezeigt werden. Ganz unten befinden sich folgende Knöpfe: "Suchen" Öffnet ein Suchenfenster . Hiermit ist das Suchen, Selektieren und Deselektieren von Einträgen im Listview möglich. "Weiter Suchen" Setzt die Suche, mit den im Suchenfenster eingegebenen Werten, ab Cursorposition fort. "Drucken" Gibt den gesamten Inhalt des Listview oder nur die selektierten Einträge auf den Drucker aus. Im Fenster Programmeinstellungen sind in der Gruppe "Drucker" verschiedene Einstellungen dazu möglich. und ein Cycle-Gadget. Mit dem Cycle-Gadget kann die Sortierreihenfolge für die Anzeige im Listview geändert werden. In manchen Fenstern ist noch einer der beiden Knöpfe vorhanden: "Zeige Hülle" Zeigt, wenn vorhanden, zu den ausgewählten CD's die Hüllen an. Das Anzeigeprogramm dafür wird in den Programmeinstellungen als

"Bildanzeiger" festgelegt. "Zeige Liedtext" Zeigt, wenn vorhanden, zu den ausgewählten Titeln die Songtexte an. Das Anzeigeprogramm dafür wird in den Programmeinstellungen als "Textanzeiger" festgelegt. Im Listenfenster "CD's" sind folgende Knöpfe zur Eingabe von Daten. Diese sind nur anwählbar, wenn kein anderes Listenfenster geöffnet ist. "Neue CD" Erzeugt einen neuen CD-Eintrag im Listview. "Ändere CD" Es wird ein Eingabefenster zum Ändern der aktuellen CD geöffnet. "Lösche CD" Löscht die selektierten CD's aus dem Speicher. Vorher erscheint eine Sicherheitsabfrage. Wenn im Listview ein Eintrag doppelgeklickt (oder Return-Taste) wird, öffnet sich nach folgendem Schema ein weiteres Listenfenster. CD's ------------------------------> CD: Titel --> Titel ------------------------------> CD: Titel --> Interpreten --------------------------------------> Interpret: Titel --+ +-> Extradaten: CD's --> CD: Titel --> | Extradaten -+ oder  $|\cdot|$ +-> Extradaten: Titel --> CD: Titel --> | +-> CD: Titel --> | ←-  $\overline{\phantom{a}}$ | | +------------------------------------+ Dabei besteht im Fenster "CD's" eine Besonderheit. Wenn die Trackanzahl gleich 0 ist, wird nicht das nächste Listenfenster geöffnet, sondern das Eingabefenster .

Die Listenfenster "Titel", "CD: Titel" und "Extradaten: Titel" haben ein Menü "Format". Hiermit kann das Anzeigeformat im Listview geändert werden. Das Anzeigeformat hat auch Einfluß auf die Druckfunktion.

### <span id="page-19-0"></span>**1.19 Bedienung des Programms: Suchenfenster**

Die Suchenfenster

In den Suchenfenstern ist die Eingabe der zu suchenden Texte möglich.

Auch die Suchenfenster sind alle ähnlich aufgebaut. Im oberen Teil sind ein oder zwei String-Gadgets zur Eingabe der Suchtexte. Hierbei können AmigaDOS-Pattern (z.B. "#?love#?") verwendet werden.

Im mittleren Teil befindet sich ein Checkmark. Dort kann eingestellt werden, ob beim Suchvorgang der Unterschied zwischen Groß- und Kleinbuchstaben ignoriert werden soll.

Ganz unten sind die folgenden Knöpfe:

"Suchen"

Das Suchenfenster wird geschlossen. Der Suchvorgang wird ab Cursorposition im Listview gestartet. Der nächste gefundene Eintag wird aktiviert.

"Selektieren"

Das Suchenfenster wird geschlossen. Der Suchvorgang wird vom Anfang des Listviews gestartet. Alle gefundenen Einträge werden selektiert.

"Deselektieren"

Das Suchenfenster wird geschlossen. Der Suchvorgang wird vom Anfang des Listviews gestartet. Alle gefundenen Einträge werden deselektiert.

"Abbruch"

Schließt das Suchenfenster ohne den Suchvorgang zu starten.

#### <span id="page-19-1"></span>**1.20 Bedienung des Programms: Eingabefenster**

#### Das Eingabefenster

Im Eingabefenster ist die Eingabe der Daten der CD und deren Titel möglich.

Es besteht aus einem Register mit den beiden Seiten "CD" und "Titel". Darunter befinden sich die folgenden Knöpfe:

"Benutzen"

Das Eingabefenster wird geschlossen, die eingegebenen Werte werden übernommen.

"Abbruch"

Das Eingabefenster wird geschlossen, ohne die Werte zu übernehmen.

Die Seite "CD" Hier befinden sich die String-Gadgets für die Eingabe des Interpreten, des Namens und des Erscheinungsjahrs der CD. Darunter werden die Zeit, die Anzahl Tracks und die Disk-ID der CD angezeigt. Entsprechend den Einstellungen Extrafelder erscheinen darunter verschiedene String-Gadgets zur Eingabe zusätzlicher Daten zur CD. Wenn das CD-Laufwerk in den Programmeinstellungen unter "CD-Laufwerk" aktiviert ist, ist der Knopf "Lese Daten" vorhanden. "Lese Daten" Wenn die CD noch keine Tracks hat, werden die Anzahl Tracks, die Zeiten der Titel und der CD und die Disk-ID eingelesen. Es werden entsprechend viele Titel-Einträge erzeugt. Wenn die CD bereits Tracks hat, wird die eingelesene Trackanzahl mit der bereits vorhandenen Anzahl Tracks verglichen. Wenn hier ein Unterschied besteht, werden keine weiteren Daten eingelesen. Ansonsten werden die Zeiten der Titel und der CD und die Disk-ID eingelesen. Die Seite "Titel" Hier befindet sich ein Listview, in dem die Titel der CD angezeigt werden. Die Reihenfolge der Einträge im Listview bestimmt die Tracknummer auf der CD und ist nachträglich per Drag&Drop änderbar. Unter dem Listview kann der gerade aktive Eintrag geändert werden. Hier wird die Tracknummer angezeigt und befinden sich die String-Gadgets zur Eingabe des Interpreten, des Namens und der Zeit des Titels. Entsprechend den Einstellungen Extrafelder erscheinen darunter verschiedene String-Gadgets zur Eingabe zusätzlicher Daten zum Titel. Darunter sind noch die folgenden Knöpfe: "Neuer Titel" Erzeugt einen neuen Titeleintrag im Listview. "Entferne Titel" Entfernt den aktiven Titeleintrag aus dem Listview.

Im Unteren Teil der Seite "Titel" befindet sich die Gruppe "Buffer". Der Buffer dient zur schnelleren Dateneingabe, wenn z.B. alle Titel den gleichen Interpreten haben (Album) oder wenn alle Titel den gleichen Namen haben (Maxis). In der Gruppe "Buffer" wid der Inhalt des Buffers angezeigt. Darunter sind folgende Knöpfe:

"Kopieren" Kopiert den Interpreten, den Namen und die Zeit des Titels des aktuellen Eintrag des Listviews in den Buffer. "Löschen" Löscht den Buffer. "Interpret einfügen" Fügt den Interpreten des Titels aus dem Buffer in den aktuellen Eintrag des Listviews ein. "Titel einfügen" Fügt den Namen des Titels aus dem Buffer in den aktuellen Eintrag des Listviews ein. "Zeit einfügen"

Fügt die Zeit des Titels aus dem Buffer in den aktuellen Eintrag des Listviews ein.

Das gesamte Eingabefenster ist so programmiert, daß es sich ideal per Tastatur bedienen läßt. Durch Betätigung der Return-Taste wird jeweils das nächste Objekt im Fenster aktiviert. Wichtig ist, daß alle Eingaben in den String-Gadgets mit der Return-Taste bestätigt werden müssen, sonst kann es dazu kommen, daß der eingetragene Wert nicht übernommen wird.

## <span id="page-21-0"></span>**1.21 Bedienung des Programms: Eingabe von Daten**

#### Neue CD eingeben

Im Listenfenster "CD's" den Knopf "Neue CD" drücken. Es wird ein leerer CD-Eintrag erzeugt. Zur Eingabe der Daten der CD nun die Return-Taste oder den Knopf "Ändere CD" drücken. Nun öffnet sich das Eingabefenster

Die Daten im Eingabefenster eingeben und mit dem Knopf "Benutzen" bestätigen.

Daten einer CD ändern

.

Im Listenfenster "CD's" den Cursor auf die zu ändernde CD setzen. Nun die Return-Taste oder den Knopf "Ändere CD" drücken. Nun öffnet sich das

Eingabefenster

. Die Daten im Eingabefenster eingeben und mit dem Knopf "Benutzen" bestätigen.

Löschen einer CD

Im Listenfenster "CD's" den Cursor auf die zu löschende CD setzen. Nun den

Knopf "Lösche CD" drücken. Jetz erfolgt eine Sicherheitsabfrage, ob die ausgewählte CD gelöscht werden soll.

Löschen mehrerer CD's

Im Listenfenster "CD's" alle löschenden CD's selektieren. Nun den Knopf "Lösche CD" drücken. Jetzt erfolgt eine Sicherheitsabfrage, ob alle selektierten CD's gelöscht werden sollen.

Löschen aller CD's

Im Hauptfenster das Menü "Projekt/Entfernen" anwählen. Nun erfolgt eine Sicherheitsabfrage, ob die Daten aus dem Speicher gelöscht werden sollen.

#### <span id="page-22-0"></span>**1.22 Bekannte Bugs**

Bekannte Bugs

Unter bestimmten Rechnerkonfigurationen kann es nach dem Laden von Daten oder nach Rückkehr aus dem Eingabefenster ins Hauptfenster (Neuberechnung der Statistiken) zu einem Guru 8000000B kommen. Das liegt an einem Fehler in der mathieeesingbas.library. Dieser Fehler kann durch den entsprechenden Patch mit dem "MasterControlProgramm (MCP)" von Aliendesign oder durch das Programm "MathPatch" von Mathias Scheler behoben werden.

Weitere Bugs sind nicht bekannt.